## **Create a Turnitin Assignment in Canvas**

- 1. Open the course
- 2. Click on the Assignments tab

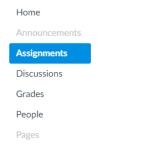

3. Click on add assignment

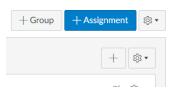

- 4. Give your assignment a name and point value. This process is the same for any assignment.
- 5. Under Submission Type Select External Tool. Under 'Enter or find an External Tool URL' → select find. In the scroll box select → Turnitin (note there are 2 scrolls use the inside scroll

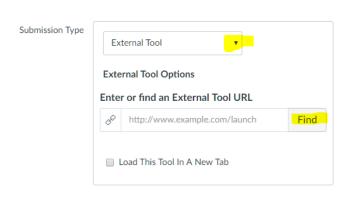

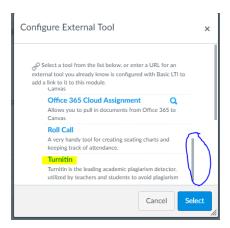

- 6. Select the other options you would like for your assignment including date due and availability.
- 7. Select Save or Save and Publish. -→ Save and Publish will make your assignment live
- 8. Your assignment will be listed under assignments. Click on the assignment to access the inbox and configure additional settings.

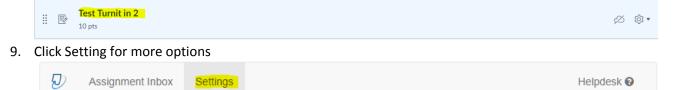

## **Create a Turnitin Assignment in Canvas**

10. Click Optional Settings to expand the additional settings you can configure

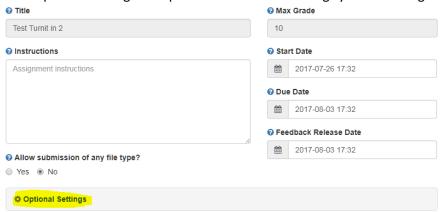

11. Select the options you would like for this assignment. Click submit when done. Don't forget to publish your assignment.

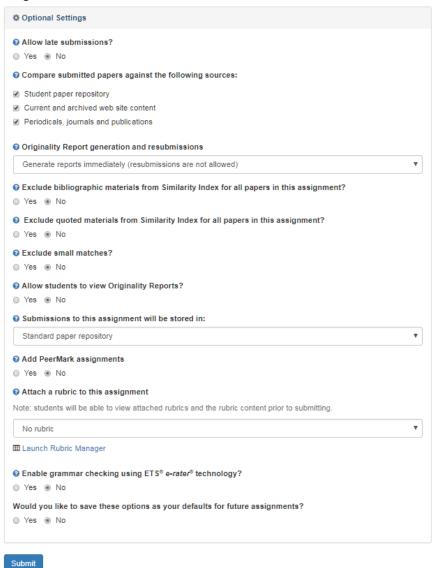